## **OneSpan Transaction Templates**

## **Creating a Template**

Templates are used to capture settings for a transaction that will be repeated multiple times. They help senders build new transactions quickly. For example, a template could be used to save the recipient settings for a form that contains unique information but is signed by the same people every time.

To create an eSignature template, go to the Templates tab in the dashboard. Then, click the New Template button.

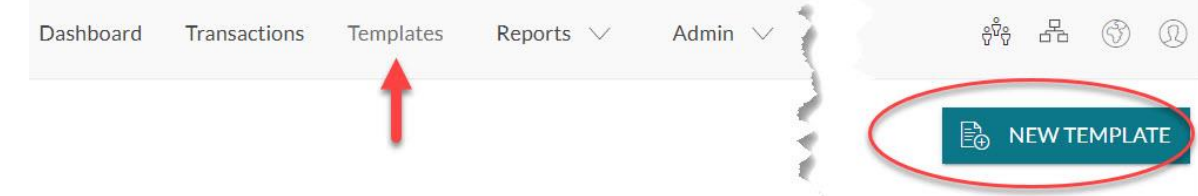

This will open the Create New Template screen where you can specify the template settings.

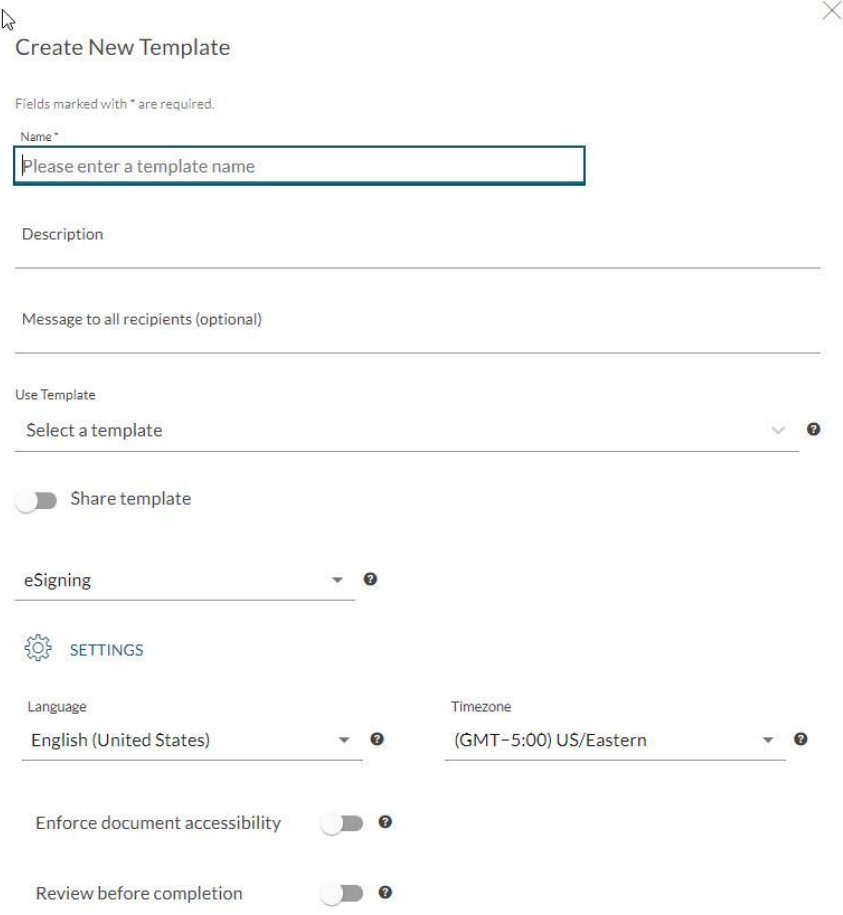

The Template Settings fields and the Transaction Details screen for a template are the same as they are for a transaction. Remember, the settings used here apply to all transactions that use the template. Only apply the settings that will not change.

**NOTE:** You will not be able to use the share templates option for templates you create. If you want to share this template with other MDOT users, contact the digital signature help desk at [mdot](mailto:mdot-esign@michigan.gov)[esign@michigan.gov](mailto:mdot-esign@michigan.gov) for assistance.

## **Adding Documents and Recipients to a Template**

Add any transaction documents that will always be exactly the same. For example, an informational document that is included in the transaction, or a blank form that the recipient will fill in. If the documents used in the transactions will always be unique, do not add any documents.

Add any recipients of the transactions who will always be the same person. Do not forget to set the signing order, if needed. The template creator may want to use placeholder recipients if a recipient role will be the same, but the people will be different. For example, if the second recipient will always be 1 of 4 potential analysts, the template creator can insert a placeholder labeled "analyst." Then, when it is time to send a transaction using the template, the sender can change the placeholder to a named recipient who is the correct analyst for the documents to be reviewed and signed.

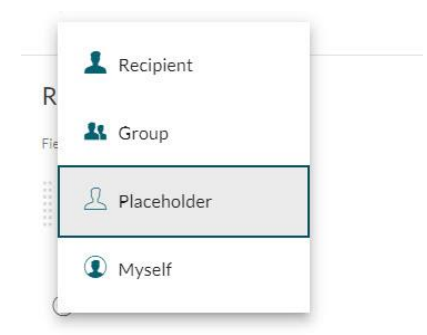

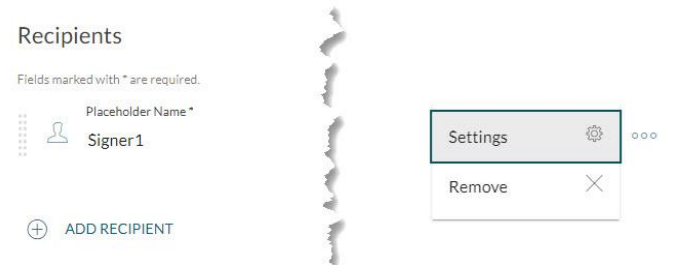

You may want to configure the recipient settings. For example, applying the change signer setting if the recipient will need to review the document prior to giving it to the person with authority to sign. If the settings need to be modified, click on the ellipse (three dots) to the right of the recipient line and select the Settings option.

If no documents were added to the template, the template is done. If documents were added, click the next button. The document designer window will open. Here you can apply any signing fields to the document that will be used for all transactions using this template. Text Tags and Layouts are additional features of the eSignature tool that save time. Contact the digital signature help desk at [mdot-esign@michigan.gov](mailto:mdot-esign@michigan.gov) for more details about these features.

Click the done button to save the template. It will be available in the templates tab of the dashboard if it needs to be modified.

## **Applying a Template to a Transaction**

If you are creating a new transaction and want to apply a template, go to the Select a Template field in the Create New Transaction screen before you name the document. When clicking in this field, you can scroll through the drop-down menu to see the available templates or enter something in that field to search for a specific template.

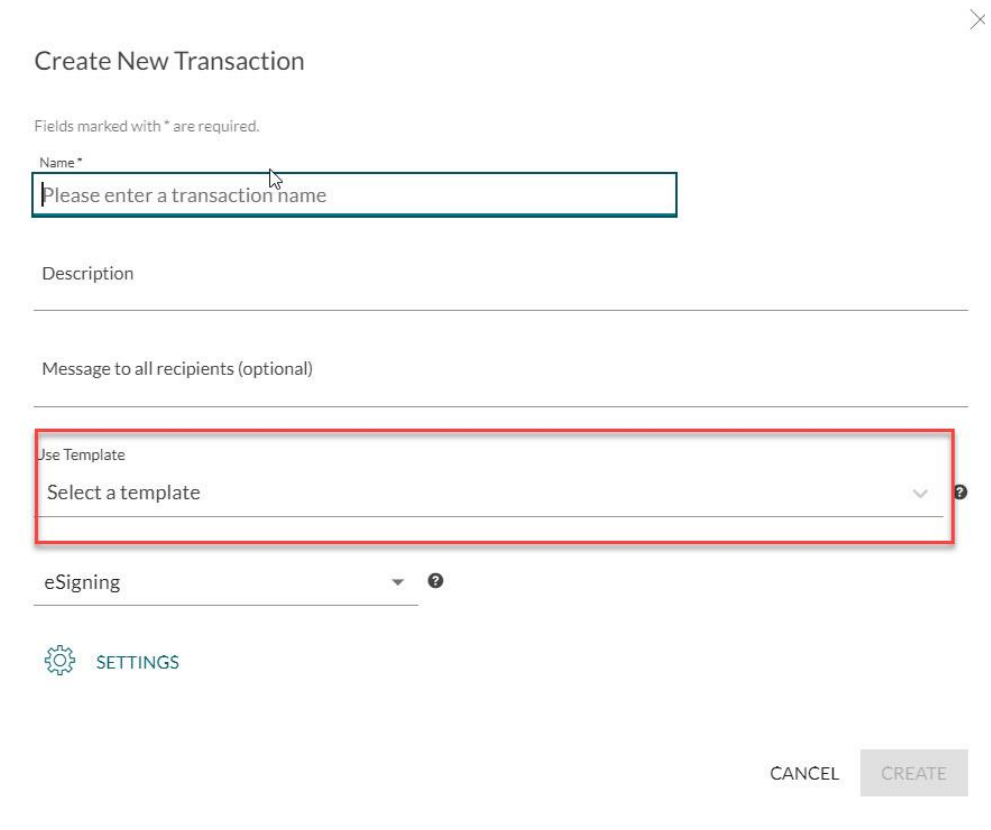

After the template is applied:

- Modify the transaction name so it is unique.
- Add the unique documents (if applicable).
- Add the unique recipients.
- If there is a placeholder recipient, it will need to be replaced with a named recipient.
- Modify any unique field settings for the documents in the transaction (if applicable).
- Send the transaction.